# RentPayment

Check Scanner Guide V. II

A PRIORITY REAL ESTATE TECHNOLOGY COMPANY | POWERED BY YAPSTONE

| Document | Change                                                                                                    | Team          | Date      |
|----------|----------------------------------------------------------------------------------------------------|---------------|-----------|
| Version  |                                                                                                    |               |           |
| 1        | Creating a new guide for<br>Check Scanner—<br>detailing every phase<br>from prerequisites to<br>installation to operation. | TLS Migration | 8/15/2018 |
| 2        | Updated to current branding and version                                                                                    | PRET          | 8/26/2020 |

## Table of Contents

| Introduction                                                    |    |
|-----------------------------------------------------------------|----|
| Overview                                                        | 4  |
| Resident Payment Options - ACH Online and Credit Card via Phone | 4  |
| Types of Checks – ARC and IRD                                   |    |
| Prerequisites for RentPayment Software                          |    |
| Installing RentPayment CheckScan                                |    |
| Using CheckScan                                                 |    |
| Running a Tape                                                  |    |
| Using the RentPayment Check Scanner Manager for Digital         |    |
| Scanned Check Assignment                                        |    |
| Logging on to RentPayment                                       |    |
| Login Option 1                                                  |    |
| Login Option 2                                                  |    |
| Accessing the Scanned Checks Page                               |    |
| Key Elements                                                    | 21 |
| Deleting Checks When Errors Occur                               |    |
| Common Errors                                                   | 22 |
| Assigning Scanned Checks                                        |    |
| Confirming Check Amount                                         | 25 |
| Assigning the Check to a Resident                               | 27 |
| Processing a Check as IRD                                       |    |
| Confirming the Billing Address                                  |    |
| Deleting a Check                                                |    |
| Batch Submission                                                |    |
| Running a Transaction Activity Report                           | 35 |
| Understanding the Transaction Flow                              |    |
| Fixing Errors Before Batch Submittal                            |    |
| Using Returned Items Transactions Reports                       |    |
| Checking Reversal Descriptions                                  |    |
| Frequently Asked Questions (FAQ)                                |    |
| Support                                                         | 40 |
| Best Practices                                                  |    |

# Introduction

The Check Scanner Guide is a one-stop shop that will walk you through each phase of preparing, installing, and using the Check Scanning utility with the RentPayment Software.

## **Overview**

This document provides guidelines on how to perform check scanning and credit card payment operations using the RentPayment electronic payment processing platform. Also included are procedures to manage users for properties and configure e-mail notifications for your users. On behalf of RentPayment, we thank you for the opportunity to offer our services to your company and we hope you find this manual to be helpful.

This guide covers the following topics:

- Check Scanning Instructions
- Basic Check Scanning Process and Procedures
- Tips & Best Practices Recommended

## **Resident Payment Options – ACH Online and Credit** Card via Phone

Residents have two options to make payments in the RentPayment system:

1. Electronic check (or ACH - Automated Clearing House) payments online on the RentPayment website;

2. Credit card payments over the phone with the RentPayment call center.

#### Types of Checks - ARC and IRD

RentPayment also supports paper check scanning for electronic check conversion. This provides many benefits, including faster funding times, eliminating trips to the bank to deposit checks, and quick notification for reversals (due to NSF – non-sufficient funds, for example).

There are two standard classifications of electronic check conversion:

- ARC (Accounts Receivable Check) personal checks;
- IRD (Image Replacement Document) money orders, cashier's checks and business checks.

Later, when submitting assigned check batches, you will notice that scanned ARC and IRD checks are processed separately. This is due to differences in how the items must be submitted to the bank for electronic check processing.

Note: Traveler's Checks or Foreign Bank Checks are NOT SUPPORTED for check scanning

#### **Prerequisites for RentPayment Software**

To satisfy current security standards in Windows 7/8/10, ensure that all directories enjoy proper security rights and that the driver for the check scanners will install the necessary files for optimal use.

Perform the following steps before installing the RentPayment CheckScan utility:

- 1. Login as a user who has **LOCAL** admin rights to install files.
- 2. Minimize Windows', **User Account Control Settings** to install drivers. Should you change any settings, reboot for the change to take effect. You can change notification settings after installing the entire software, however, the user will not be able to make changes in the RentPayment software. Activating settings will not let the operator make changes in the registry where most of our settings are stored.

|                               | t Control settings                                                                                                    | Send Feed                                                                                    | back |
|-------------------------------|----------------------------------------------------------------------------------------------------|----------------------------------------------------------------------------------------------|------|
| Eile Edit View Iools He       |                                                                                                    | Search Control Panel                                                                         | ~    |
| User Acco<br><u>Tell me m</u> | when to be notified about change<br>unt Control helps prevent potentially harmf<br>ore about User Account Control settings<br>s notify | es to your computer<br>ul programs from making changes to your computer                      |      |
| -                             | Never notify me when:     Programs try to insta<br>my computer     Imake changes to W                                                  | Il software or make changes to<br>indows settings                                            |      |
|                               | programs that are no                                                                                                    | out can be selected if you use<br>st certified for Windows 7<br>support User Account Control |      |
| Never                         | notify                                                                                                    |                                                                                              |      |
|                               |                                                                                                    | Cancel                                                                                       |      |

**Figure 1. User Account Control Settings** 

3. Right-click and choose to **Run as administrator**.

Note: You will need to obtain device drivers from your device manufacturer

- After installing the check scanner driver, please plug-in the check scanner and let Windows load the proper drivers. (This could take up to three minutes. Check the **Device Manager** to ensure the scanner installed properly. You should not see any **Unknown Devices**.)
- 5. You are now ready to install your **RentPayment** software. Just right click the RentPayment install file and **Run as administrator**. All the files should load properly.
- 6. Right-click the RentPayment software icon on the desktop.
- 7. Choose **Properties**→**Compatibility**→**Run this program as an administrator** option.

| 🖨 EZScan.exe Properties                                                                                          | × |  |  |  |
|----------------------------------------------------------------------------------------------------|---|--|--|--|
| General Compatibility Security Details Previous Versions                                                         |   |  |  |  |
| If this program isn't working correctly on this version of Windows, try running the compatibility troubleshooter |   |  |  |  |
| Run compatibility troubleshooter                                                                                 |   |  |  |  |
| How do I choose compatibility settings manually?                                                                 |   |  |  |  |
| Compatibility mode                                                                                               |   |  |  |  |
| Run this program in compatibility mode for:                                                                      |   |  |  |  |
| Windows 8 $\vee$                                                                                                 |   |  |  |  |
| Settings                                                                                                    |   |  |  |  |
| 8-bit (256) color 🛛 🗸                                                                                            |   |  |  |  |
| Run in 640 x 480 screen resolution                                                                               |   |  |  |  |
| Disable display scaling on high DPI settings                                                                     |   |  |  |  |
| Run this program as an administrator                                                                             |   |  |  |  |
| Change settings for all users                                                                                    |   |  |  |  |
| OK Cancel Appl                                                                                                   | ý |  |  |  |

Figure 2. Compatibility

# Installing RentPayment CheckScan

Having completed the prerequisite preparation phase, you are ready to install the RentPayment CheckScan utility. Follow the instructions in this section to complete the installation.

1. Click the RentPayment Install icon.

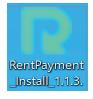

2. The License Agreement screen appears as follows:

| <b>R</b> Se | tup - RentPayment CheckScan version 1.1.3                                                                                                    | _        |     | ×     |
|-------------|----------------------------------------------------------------------------------------------------|----------|-----|-------|
| Lic         | <b>cense Agreement</b><br>Please read the following important information before continuing.                                                                                                    |          |     |       |
|             | Please read the following License Agreement. You must accept the ter<br>agreement before continuing with the installation.                                                                                                    | ms of th | is  |       |
|             | Priority Payment Systems LLC<br>July 29, 2019                                                                                                    |          |     | ^     |
|             | END USER LICENSE AGREEMENT FOR THE Rent<br>Check Scanner Software ("Software").                                                                                                    | Payme    | ent |       |
|             | IMPORTANT READ CAREFULLY: By downloading the Software you are agreeing to the terms of the terms of terms of the terms of the terms of the terms of the terms of terms of terms of the terms of terms of terms | his En   | d-  | ~     |
|             | <ul> <li>I accept the agreement</li> <li>I do not accept the agreement</li> </ul>                                                                                                    |          |     |       |
|             | Next                                                                                                    | :>       | Ca  | ancel |

**Figure 3. License Agreement** 

Choose the I accept the agreement option and click Next.

#### 3. In the next screen, select the components you want to install and click Next.

| P Setup - RentPayment CheckScan version                                                       | 1.1.3         | _               |         | ×   |
|-----------------------------------------------------------------------------------------------|---------------|-----------------|---------|-----|
| Select Components<br>Which components should be installed?                                    |               |                 |         |     |
| Select the components you want to install; c<br>install. Click Next when you are ready to cor |               | ts you do not v | vant to |     |
| Full installation                                                                             |               |                 | ~       |     |
| NET 4.7 Framework (if required)                                                               |               |                 | 91.0 ME | 3   |
| Current selection requires at least 98.5 MB c                                                 | f disk space. |                 |         |     |
|                                                                                               | < Back        | Next >          | Cane    | cel |

**Figure 4. Select Components** 

#### 4. Select the Create a desktop shortcut box and click Next.

| Setup - RentPayment CheckScan version 1.1.3                                                      | —            |           | ×    |
|--------------------------------------------------------------------------------------------------|--------------|-----------|------|
| Select Additional Tasks<br>Which additional tasks should be performed?                           |              | ¢         |      |
| Select the additional tasks you would like Setup to perform while in CheckScan, then click Next. | nstalling Re | entPaymer | nt   |
| Additional shortcuts:                                                                            |              |           |      |
| ✓ Create a desktop shortcut                                                                      |              |           |      |
|                                                                                                  |              |           |      |
|                                                                                                  |              |           |      |
|                                                                                                  |              |           |      |
|                                                                                                  |              |           |      |
|                                                                                                  |              |           |      |
|                                                                                                  |              |           |      |
|                                                                                                  |              |           |      |
| < Back N                                                                                         | lext >       | Car       | ncel |

Figure 5. Desktop Shortcut

#### 5. Click **Install** to continue.

| P Setup - RentPayment CheckScan version 1.1.3 —                                                           |       | ×     |
|----------------------------------------------------------------------------------------------------|-------|-------|
| Ready to Install<br>Setup is now ready to begin installing RentPayment CheckScan on your compu            | ıter. |       |
| Click Install to continue with the installation, or click Back if you want to review change any settings. | v or  |       |
| Setup type:<br>Full installation                                                                          |       | ^     |
| Selected components:<br>.NET 4.7 Framework (if required)                                                  |       |       |
| Additional tasks:<br>Additional shortcuts:<br>Create a desktop shortcut                                   |       |       |
| 4                                                                                                    | >     | ~     |
|                                                                                                    |       |       |
| < Back Install                                                                                            | C     | ancel |

Figure 6. Install

| Setup - RentPayment CheckScan version 1.1.3 -                                          |      | ×  |
|----------------------------------------------------------------------------------------|------|----|
| Installing<br>Please wait while Setup installs RentPayment CheckScan on your computer. |      |    |
| Installing .NET Framework 4.7.1 (This may take a few minutes)                          |      |    |
|                                                                                        |      |    |
|                                                                                        |      |    |
|                                                                                        |      |    |
|                                                                                        |      |    |
|                                                                                        | Canc | el |

#### A progress screen appears:

#### **Figure 7. Installation Progress**

6. Accept the default, **"Yes, restart the computer now"** option. Click **Finish** to complete the installation process.

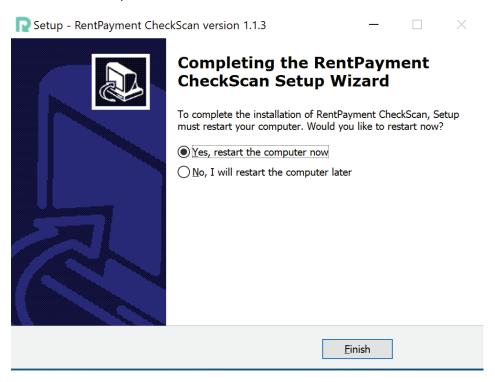

**Figure 8. Complete Installation** 

# Using CheckScan

## **Running a Tape**

Before scanning checks, we recommend that you run an adding machine tape of the items to Total Amount and Number of Checks to Scan and set your tape machine to provide a count of the items totaled. This tape will help you reconcile the total and number of the check items later after they are scanned. After the tape is run, you are ready to scan the checks.

1. Click the **RentPayment CheckScan** desktop icon to launch the CheckScan utility.

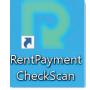

The following splash screen appears.

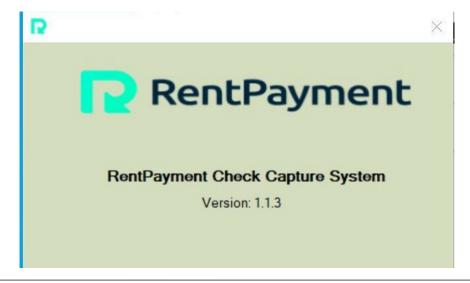

Figure 9. CheckScanning

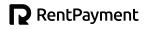

2. In the **System Settings** screen that appears, enter your **User Name** in the appropriate field.

| RentPayment Check Capture System |    |    | ŝ |
|----------------------------------|----|----|---|
| <b>RentPayn</b>                  | ne | nt |   |
| System Settings                  | ;  |    |   |
| Login Settings                   |    |    |   |
| User Name: Test                  |    |    |   |

#### Figure 10. System Settings

3. Leave the three check box options beneath the **Device** field blank.

4. Click the drop-down box in the **Device** field and select the Device name from the list as shown below:

| Sy<br>Login Settings    | stem Setting                                                                                                    | s                     |
|-------------------------|----------------------------------------------------------------------------------------------------|-----------------------|
| User Name:              | Test                                                                                                    |                       |
| Image Settings          |                                                                                                    |                       |
| Device:<br>Printer Text | Vision X<br>DCC TS-230<br>DCC TS-240<br>DCC CX-30<br>Vision X<br>Vision AGP<br>Vision P<br>I-Deal<br>Canon CR-25<br>Canon CR-50<br>Canon CR-55 | ▼<br>ple Checks)<br>n |
|                         | Canon CR-80                                                                                                    |                       |

**Figure 11. Selecting Device** 

- 5. Click Save Settings.
- 6. Should the following prompt appear, click **OK** to restart the utility.

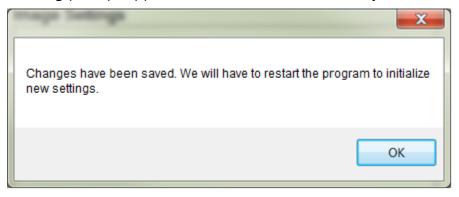

Figure 12. Restart Prompt

| Settings   | About                                    |                   |     |  |  |
|------------|------------------------------------------|-------------------|-----|--|--|
|            | RentPayment                              |                   |     |  |  |
|            |                                          | LOGIN             |     |  |  |
|            | Property Manager User ID :<br>Password : | username<br>***** |     |  |  |
|            |                                          | Login             | J   |  |  |
| Please Ent | ter Password                             |                   | .:: |  |  |

7. Should no prompt appear, restart the utility manually to initialize the Device.

Figure 13. Login

8. Insert check into scanner.

| RentPay  |                             | $\times$ |  |
|----------|-----------------------------|----------|--|
| Settings | About                       |          |  |
|          | 🔁 RentPayment               |          |  |
|          | Property ID: 314288         |          |  |
|          | Login Name: CheckScanningPM |          |  |
|          |                             |          |  |
| 9        | Track Start Scanning        | Exit     |  |

#### Figure 14. Scan Check

# Using the RentPayment Check Scanner Manager for Digital

The digital check scanning device provides a fast, reliable mechanism to scan multiple checks within a matter of minutes. Check scanning before submitting the daily batch is important and the following good practices are recommended:

- 1. **Sort Checks** Gather all the checks ensuring that they are properly organized by size, facing outward (away from scanner), and upright with check number usually in the upper right-hand corner.
- Scan Checks Scan check with front facing away from middle of the Digital check scanner device. The Digital check reader will scan the Routing (ABA), Account and Check numbers.

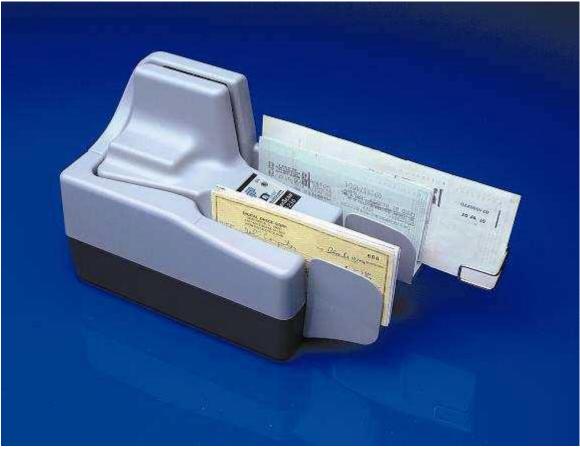

Figure 15: Example of Check Placement in Digital Check Scanner

3. After you are logged-on to the RentPayment.com website, insert your stack of checks to scan to the front of the auto feed slot. Make sure to insert checks

sorted by size with the MICR line down and the front of checks facing to the outside of the device. Check scanning should begin automatically.

A test is executed to verify the device is accessible over the network before scanning begins. This test can take 1 to 2 seconds before scanning commences, so please be patient for operation to begin after clicking on the link.

Once all checks have passed through the device, scanned check images and MICR data have been uploaded to the RentPayment server, and you are ready to assign the scanned checks.

## **Scanned Check Assignment**

It is possible to scan checks when not logged in; however, we recommend that you log in to the RentPayment website before scanning checks.

After check scanning is completed, you can select the **New Scanned Checks** link or Refresh the browser windows to display newly scanned checks.

- Scanned check assignment is an important step in the check scanning process! Scanned checks will not be batched and submitted to the bank for processing unless assignment is completed.
- Checks are assigned based on the image on the screen, not the paper check. Make sure you look at the scanned image of the check when assigning checks.

What is scanned check assignment? This is an easy process where the check scan operator performs five essential steps using the RentPayment system online:

- 1. Amount Enter the written amount into the Amount field.
- 2. **Assignee** Identify the resident making the payment in the \*Existing Person or \*New Person field.
- 3. **Review** Examine all auto populated information that is picked up from the check scanning. Confirm the type of check instrument (ARC or IRD) more explanation to follow on page 30.
- 4. **Assign** When all the above information is accurate, click the Assign button.
- 5. **Submit** Confirm total using the adding machine tape total and submit the batch.

These functions are described in detail in the sections that follow.

## Logging on to RentPayment

When you are ready to begin assigning scanned checks, proceed to login to RentPayment. You may login by either of the following two options:

#### **Login Option 1**

- 1. Launch an internet browser, navigate directly to the RentPayment home page (<u>www.rentpayment.com</u>)
- 2. Select the link to Login in the upper right-hand corner:

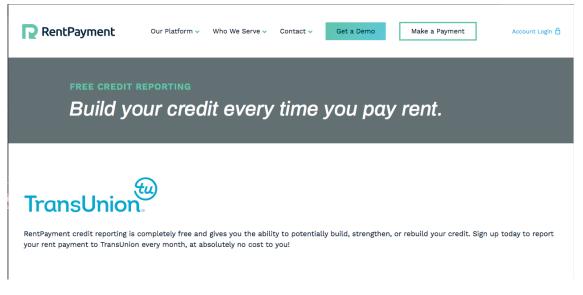

Figure 16: Link to Login on www.rentpayment.com

3. Click on the **LOGIN** link on the right-hand side, indicated above by a red outline.

#### **Login Option 2**

1. Launch an Internet Explorer browser and navigate directly to www.rentpayment.com/pay to navigate to the Login page.

By using either of the two login options, the following Login page for RentPayment will be displayed:

| RentPayment |                                                 |                                                               |  |  |
|-------------|-------------------------------------------------|---------------------------------------------------------------|--|--|
| LOGIN AND   | MAKE A PAYMENT                                  |                                                               |  |  |
|             | RETURNING USERS                                 | NEW USERS                                                     |  |  |
| -           | * Username<br>* Password<br>I Remember username | Create your free<br>RentPayment account and<br>pay your rent. |  |  |
|             | LOGIN                                           | SETUP ACCOUNT                                                 |  |  |
|             | Having trouble logging in?                      |                                                               |  |  |

Figure 17: RentPayment Login Page

2. Enter the Username and Password provided to you to manage RentPayment online activity for your property.

If you have not been provided login information, or you have forgotten your access information, first try to contact your Security Manager within your organization. If you do not know who your Security Manager is within your company, or if they are unavailable and you need to proceed, contact your network administrator or RentPayment to obtain your login information.

#### **Accessing the Scanned Checks Page**

To access the Scanned Checks page on Rent Payment, perform the following:

1. Select the **Login** button after entering your Username and Password. If your login information is valid, the following Main Menu screen will appear.

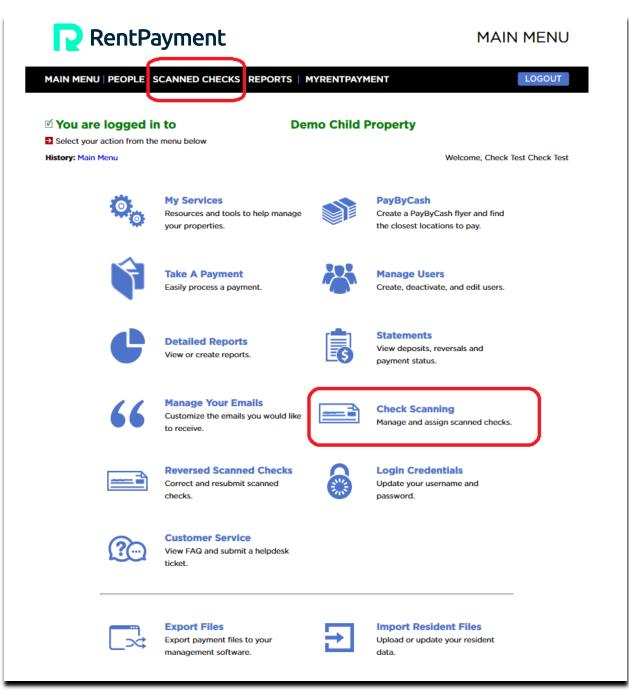

Figure 18: RentPayment Main Menu

2. From this main menu, you may select either of the links outlined in red in the figure above to start scanning checks and perform scanned check assignment.

The **SCANNED CHECKS** link in the title navigation bar at top and the **Check Scanning** link on the right column both direct you to the same page to assign checks.

After clicking on either of the aforementioned links from the Main Menu, a **Scanned Checks** page like **Figure 19** will display:

#### **Key Elements**

Notice a couple of key elements in this Scanned Checks window:

**Unassigned Checks:** Immediately after physically scanning checks, these items will appear in the **Unassigned Scanned Checks** area. These items must be Assigned and submitted before the items will be batched to be processed at the bank.

|   | Scan Date                   | Amount      | Check # | Account # | Routing # | Action                 |
|---|-----------------------------|-------------|---------|-----------|-----------|------------------------|
| 1 | 2 Aug 2018<br>14:01:14 PDT  | To be Keyed | 2677    | #2609     | 101005027 | Assign >><br>Delete >> |
| 2 | 8 Aug 2018<br>11:42:35 PDT  | \$1000.00   | 3204    | #2536     | 101005027 | Assign >><br>Delete >> |
| 3 | 8 Aug 2018<br>11:42:44 PDT  | \$600.00    | 2689    | #2621     | 101005027 | Assign >><br>Delete >> |
| 4 | 9 Aug 2018<br>15:01:31 PDT  | To be Keyed | 8319    | #4567     | 123456780 | Assign >><br>Delete >> |
| 5 | 10 Aug 2018<br>10:49:18 PDT | \$1000.00   | 3204    | #2536     | 101005027 | Assign >><br>Delete >> |
| 6 | 10 Aug 2018<br>10:49:40 PDT | \$1000.00   | 3204    | #2536     | 101005027 | Assign >><br>Delete >> |
| 7 | 10 Aug 2018<br>14:58:20 PDT | To be Keyed | None    | #0        | ?         | Assign >><br>Delete >> |
| 8 | 10 Aug 2018<br>14:58:29 PDT | To be Keyed | 8314    | #4567     | 123456780 | Assign >><br>Delete >> |

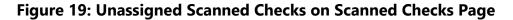

**Assigned Checks:** After assignment, items will be moved from the Unassigned Checks to the Assigned Checks area (see above example).

Note: Resolve all Unassigned Checks and either Assign or Delete them as appropriate.

Resolving all Unassigned Checks before processing a new batch of items will help you manage groups of scanned checks and ensure they are processed successfully.

To Assign a check, select the link labeled **Assign** >> below the Action column heading on the right-side for the check item. You must assign each individual check to successfully submit a batch of scanned checks.

#### **Deleting Checks When Errors Occur**

Deleting an item is occasionally required if a scanned check item did not scan correctly and must be rescanned. Deleting may also be necessary if check items were scanned in error more than once. To Delete a check, select the link labeled "Delete >>" for the check.

#### **Common Errors**

The following common errors will require a check to be deleted and/or rescanned:

- **???????:** When a check is scanned, the reader may not capture all the data effectively and will display on the Checks Scanned display as **???????**. This **REQUIRES** the check to be **deleted** and rescanned.
- **Duplicate Checks:** Once checks have been scanned, the user should review the checks to ensure duplicate checks have not been scanned. If the user finds a check scanned more than once, simply **delete the check**.
- Upside-down and Backwards Checks: Ensuring that the checks have been
  placed in an upright, front-facing position before the checks are run through
  the DIGITAL check scanning machine, will avoid any upside-down scanned checks
  appearing. If upside-down checks occur, simply delete the check and rescan in
  the correct position (see below example). Also, backwards checks are not allowed;
  if the front-side check image is on bottom, and the back-side image is on top,
  the item must be deleted and re-scanned.
- **Double-fed Checks:** Checks that may have been fed into the DIGITAL check reader, will need to be deleted, separated to ensure they will be fed separately and rescanned through the check reader successfully.

**REMINDER** Before deleting a check that has been scanned, be sure to locate the corresponding paper check(s) and set aside any check items that must be rescanned.

### **Assigning Scanned Checks**

After selecting the **Assign** >> link for an unassigned check in the **Scanned Checks** page, a page will display like the following:

|                                                                                                    |                        | << Previous   Check #8314                                                                                            |
|----------------------------------------------------------------------------------------------------|------------------------|----------------------------------------------------------------------------------------------------|
|                                                                                                    | ASSIGN SCANNE          | ED CHECK                                                                                                    |
| Scott Houlihan         B. "Existing Person/"New Person         D. Check Number           505 Sansome Street, 8tm         C. "Name on Check          1747           San Francisco, CA 94111         C. "Name on Check          1747           S66-289-5977         DATE 1/3/00                                                                                                    | * Amount               | Payment<br>s 00                                                                                                    |
| BAY 13 INH. ESSEX \$ 1000 #                                                                                                    | Note: Please revie     | w the amount before submitting. If the Amount displayed is not correct, please change it                             |
| A. Written Amount TUTION                                                                                                    | * Assign To            | Assign Check Click here to select a Person                                                                           |
| Fop         Scott Houlihan Jan 2008 Rent           I: 1 231, 55 (2001)         1 23 - 55 (2001)           I: 2 31, 55 (2001)         1 23 - 55 (2001)           I: 2 31, 55 (2001)         1 23 - 55 (2001)                                                                                                    | * New Person           | OR<br>First Last Unit                                                                                                |
| E. Routing # F. Account # Prove Prove Prov | * Name on Check        | Checks scanned for a new person field are non-integrated and must be manually entered into your accounting software. |
|                                                                                                    | Check #<br>Routing #   | 8314 123456780                                                                                                    |
|                                                                                                    | Account #<br>Scan Date | #4567<br>Fri Aug 10 14:58:29 PDT 2018                                                                                |
|                                                                                                    |                        | Process as IRD One Time Only                                                                                         |
|                                                                                                    | * Street               | 20725 SOUTH ANNALEE AVE                                                                                              |
|                                                                                                    | City                   | CARSON                                                                                                    |
|                                                                                                    | State/Province         | California                                                                                                    |
|                                                                                                    | Postal Code            | 90746                                                                                                    |
|                                                                                                    | Country                | us                                                                                                    |
|                                                                                                    |                        | Assign Check  X Delete Scanned Check                                                                                 |

Figure 20: Assign Check Page

Follow these steps when assigning checks. Verify and enter the following information to assign the check:

1. Amount – Enter the written amount into the \*Amount field.

| Scott Houlihan<br>505 Sansome Street, 8th floor<br>San Francisco, CA 94111<br>866-289-5977 |           | 55-85/212<br>1/a/an                    | 1747                           |
|--------------------------------------------------------------------------------------------|-----------|----------------------------------------|--------------------------------|
| PAY TO THE ORDER OF                                                                        | ESSEX     | сят <u> 1/3/08</u><br>\$ /             |                                |
| ONE THOUSAND                                                                               | d dollars | only - pour                            | IRS 🗗 State                    |
| Scott Houlihan Jan.2008 Rent                                                               | N         | IONNEGOTIABLE                          | -                              |
| :123456780:                                                                                | 123=456=4 | ************************************** | ALAND MEDIZ TANK & AND REPORTS |

Figure 21: Assigning Check

Enter the correct written amount into this field. An incorrect entry can cause problems that will require communication with the bank.

 Assignee – Identify the resident making the payment in the \*Existing Person or \*New Person field. Examine the Payee and/or Comments to Confirm Resident to Assign the Check.

| Scott Houlihan                             |           |                                 |                                                    |
|--------------------------------------------|-----------|---------------------------------|----------------------------------------------------|
| 505 Sansome Street, 8th floor              |           | 55-95/212                       | 1747                                               |
| San Francisco, CA 94111                    |           |                                 |                                                    |
| 866-289-5977                               |           | DATE 1/3/08                     |                                                    |
| PAY TO THE                                 | ESSEX     | \$ 100                          | 00 00                                              |
| ORDER OF                                   |           | <b>J</b> 700                    |                                                    |
| one thousand                               | d dollars | oniy - DOLLARS                  | Caritains Security<br>Features, Details<br>on Back |
| YOUR FINANCIAL INSTITUTION<br>ANYTOWN, USA |           | ~                               |                                                    |
|                                            |           | NONNEGOTIABLE                   |                                                    |
| FOR Scott Houlihan Jan.2008 Rent           |           | ST                              | <b>P</b>                                           |
| :123456780:                                | 12304560/ | 1/747                           |                                                    |
|                                            |           | PRINTED ON RECYCLED PAPER USING | VEGETABLE-BASED INKS                               |

**Figure 22: Verify Resident** 

- 3. **Review** Examine all auto populated information that is picked up from the check scanning. Confirm the type of check instrument (ARC or IRD) more explanation to follow on page 21.
- 4. **Assign** When all the above information is accurate, click the Assign button.
- 5. **Submit** Confirm total using the adding machine tape total and submit the batch.
- 6. Sometimes, the reader may not be able to identify all the numbers in the Account or Routing Numbers. In this instance, any numbers that cannot be read will appear as question marks (???). Should this occur, delete and rescan the check item.
- 7. Before deleting a check that has been scanned, be sure to locate the corresponding paper check(s) and set aside any check items that must be rescanned.

#### **Confirming Check Account**

Check scanning does not automatically read the amount of the check; this information is hand-written or printed on checks and it is not included in the MICR line pre-printed on a check. The operator is required to confirm and enter the amount of the check during assignment. An image of the check is provided online, so the operator may read the amount from the image on screen to confirm and enter the amount.

Note: You can expand the image to full-size by clicking on check image itself.

Clicking on the image opens a new window in full-size display mode that can be more easily read, as follows:

| MAGTEK INC.<br>MICR DEMO CHECK               |                       | 65-95/212  |                                       |         | 711                 |
|----------------------------------------------|-----------------------|------------|---------------------------------------|---------|---------------------|
| 310-631-8602 FAX 310-631-3956                |                       |            |                                       | Ŧ       | ( 1 1               |
| 20725 SOUTH ANNALEE AVE.<br>CARSON, CA 90746 |                       | DATE       |                                       |         |                     |
|                                              |                       |            |                                       |         |                     |
| PAY TO THE<br>ORDER OF                       | P/N 96530005          |            | _ \$                                  | VOID    |                     |
|                                              |                       |            |                                       |         | ordavar Secu        |
|                                              |                       |            | DOLL/                                 | ARS 🔂 🖁 | nures Dela<br>Tidat |
| YOUR FINANCIAL INSTITUTIO<br>ANYTOWN, USA    | N                     |            |                                       |         |                     |
|                                              | NOI                   | N-NEGOTIAB | LE DO N                               | IOT CAS | н                   |
|                                              |                       |            |                                       |         |                     |
| ГОР                                          | ·                     |            |                                       |         | MP                  |
|                                              |                       |            |                                       |         |                     |
| 11234567801                                  | ╡┎╕┉┎╸ᢓ╒┉╎┉           | 1711       |                                       |         |                     |
| 11234567801                                  | ╡╡ <u>╕┉┎</u> ╞╘┉╎┉   | 1711       |                                       |         |                     |
| 11234567801                                  | ∔dimuseny⊪            | 1711       |                                       |         |                     |
|                                              | 1 2 3 m 4 2 5 m 7 m   | 1711       |                                       | ····-   |                     |
|                                              | ∔ d J m d D P m A h.  | 1711       | · · · · · · · · · · · · · · · · · · · |         |                     |
|                                              | ∔ d j m t, S B m d m  | 1711       | · · · · · · · · · · · · · · · · · · · |         |                     |
|                                              | • d J m d C P m A l.  | 1711       |                                       |         |                     |
|                                              | ∔ d J m t C P m A m   | 1711       |                                       | ·····   |                     |
|                                              | •                     | 1711       |                                       |         |                     |
|                                              | •                     | 1711       |                                       |         |                     |
|                                              | ₽ C J m C C D m V II. | 1711       |                                       |         |                     |
|                                              | •                     | 1711       |                                       |         |                     |
|                                              | • d 3 m r > P m √ h.  | 1711       |                                       |         |                     |

#### Figure 23: Online Check Image

You may close the full-size display by either clicking on the **Close Check Image** link in the upper right-hand corner or selecting the Windows close button ("X") for the browser window.

#### Assigning the Check to a Resident

The check scanning operator is required to confirm or select the resident and unit to apply the check. Resident data is regularly uploaded to the system, and so there is an easy interface for the check scan operator to select the resident from the system.

Simply select the magnifying glass icon next to the textbox labeled **Click here to select a person** to proceed. The icon is indicated in the figure below by the red circle outline:

|             | Assign Check                  |  |
|-------------|-------------------------------|--|
| * Assign To | Click here to select a person |  |
|             |                               |  |

Figure 24: Assign Check Icon to Select Person

After selecting the magnifying glass icon, a Quick Search window is displayed allowing you to enter information to find the resident to apply the check:

| QUICK SEARCH        | [Advanced Search >>]                               |
|---------------------|----------------------------------------------------|
| Person Information  |                                                    |
|                     | Search for people by first name and last name.     |
|                     | OR                                                 |
| Address Information |                                                    |
|                     | Search for people by their unit or street address. |
|                     | Search People 🕑                                    |
|                     |                                                    |

Figure 25: Quick Search for Person Information

Enter a first and / or last name to search upon and select the button labeled **Search People >>** to proceed.

If you want to search by other criteria besides first or last name, you may select the **Advanced Search** link. The **Advanced Search** window will display as follows:

| ADVANCED SEAR       | сн                                    | [Quick Search >>] |
|---------------------|---------------------------------------|-------------------|
| Search Type         |                                       |                   |
| Include             | Active & Inactive People              |                   |
| External ID         |                                       |                   |
| Name                |                                       |                   |
| Address             |                                       |                   |
| City                |                                       |                   |
| State/Province      | •                                     |                   |
| Postal Code         |                                       |                   |
| Phone               |                                       |                   |
| Email               |                                       |                   |
| SSN                 |                                       |                   |
| Username            |                                       |                   |
| Property            | Yardi Voyager API Demo Child Property |                   |
| Last 4 of Account # |                                       |                   |
| Full Account #      |                                       |                   |
|                     | Search People 🕑                       |                   |

#### Figure 26: Advanced Search for Person Information

After entering search criteria and selecting the **Search People** >> button in either the **Quick** or **Advanced Search** windows, a page will be returned with results, if any are found.

Note: When searching by Unit Number, enter unit number as it displays in Yardi accounting software.

The following window is an example of the **People Search Results** found when searching on the last name of **Jones**:

| Person                                                                                                    | IDs                                        | Resident Fees                                                                                                    |
|----------------------------------------------------------------------------------------------------|--------------------------------------------|----------------------------------------------------------------------------------------------------|
| Person<br>Ashley Breitner<br>01-07J<br>10017009<br>65 POPLAR DRIVE<br>ROSLYN NY 11576<br>ASHLEYBREITNER@GMAIL.COM | Tenant Code:<br>Roommate Code:             | Resident Fees           DEFAULT (26 Oct 2007):<br>Credit         : 2.95% (minimum: \$4.95)           Card         : 2.95% (minimum: \$4.95)           eCheck:         \$2.95           ONLINE (30 Apr 2018):<br>Credit         : 2.95% (minimum: \$4.95)           Card         : 2.95% (minimum: \$4.95)           Debit : 1.00% (minimum: \$4.95)         eCheck: \$2.95           PHONE (5 Apr 2018):<br>Credit         : 2.95% + \$9.95 (minimum: \$4.95)           Credit         : 2.95% + \$9.95 (minimum: \$4.95)           Debit : 1.00% + \$9.95 (minimum: \$4.95)         eCheck: \$12.90           IN PERSON (5 Apr 2018):<br>Credit         : \$0.00           Card         : \$0.00           AUTO PAY (5 Apr 2018):<br>Credit         : 2.95% (minimum: \$4.95)           Card         : 2.95% (minimum: \$4.95)           Debit : 1.00% (minimum: \$4.95)         eCheck: \$2.95           TEXT MESSAGE (30 Apr 2018):<br>Credit         : 2.95% (minimum: \$4.95)           Card         : 2.95% (minimum: \$4.95)           Debit : 1.00% (minimum: \$4.95)         eCheck: \$2.95           CASH (30 Apr 2018):<br>Credit         : \$0.00           Card         : \$0.00           Card         : \$0.00           eCheck: \$0.00         EMatl (30 Apr 2018):<br>Credit           Credit         : \$0.00 |
|                                                                                                    |                                            | eCheck: \$2.95<br><b>MOBILE WEB (30 Apr 2018):</b><br>Credit<br>Card : 2.95% (minimum: \$4.95)<br>Debit : 1.00% (minimum: \$4.95)<br>eCheck: \$2.95                                                                                                    |
| Ashley Burkert<br>01-17B<br>pl17bh<br>55 W 25TH ST<br>NEW YORK NY 10010                                           | Tenant Code:<br>Roommate Code:<br>Balance: | DEFAULT (26 Oct 2007):<br>Credit<br>Card : 2.95% (minimum: \$4.95)<br>Debit : 1.00% (minimum: \$4.95)<br>eCheck: \$2.95<br>ONLINE (30 Apr 2018):<br>Credit<br>Card : 2.95% (minimum: \$4.95)<br>Debit : 1.00% (minimum: \$4.95)<br>eCheck: \$2.95                                                                                                    |

Figure 27: Person Search Results Example

Click on the blue link on the name for the correct resident to assign the check item. After clicking on the link, the **Assign Check** page will display again, now with the resident's name populated in the **Assign Check** field:

|                                   | Assign Check                                            |                                                               |
|-----------------------------------|---------------------------------------------------------|---------------------------------------------------------------|
| <ul> <li>Assign To</li> </ul>     | ASHLEY BREITNER                                         | ٩                                                             |
| • New Person                      | OR<br>First Last Unit                                   |                                                               |
|                                   | Checks scanned for a new person field are non-integrate | d and must be manually entered into your accounting software. |
|                                   |                                                         |                                                               |
|                                   | Check Info                                              |                                                               |
| <ul> <li>Name on Check</li> </ul> | ASHLEY BREITNER                                         |                                                               |
|                                   |                                                         |                                                               |

#### Figure 28: Assign Check Page with Resident Selected

**Note:** The RentPayment system recalls check assignments to residents in the past. If the same account and routing number combination has been assigned to the resident previously, the system may automatically indicate which resident to apply the check.

Even when a resident is selected automatically, please ensure the check you are scanning is applied to the selected resident.

#### **Processing a Check as IRD**

If an item is to be processed as an IRD (Image Replacement Document), then the check box indicated by the red outline in the figure below should be selected:

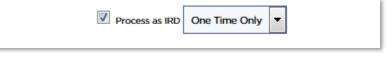

Figure 29: IRD Selection in Assign Check Page

All scanned checks can be categorized as **ARC** (Accounts Receivable Check) or **IRD** (Image Replacement Document).

**ARC** (Accounts Receivable Check) items include all checks drawn on personal checking accounts.

**IRD** (Image Replacement Document) or **Check 21** check items including business checks, money orders, and cashier's checks.

**Opt Out:** On occasion, a customer may request that they not have their checks scanned. In that case, they either need to pay their rent by money order or cashier check, e-check, or by credit card.

The two options in the drop-down menu for Figure 29 will be: One Time Only // Always.

**Note:** After an item has been marked to Process IRD - Always, the drop-down menu will not appear on future check assignments. This will occur when the system recognizes that the account and check number combination was marked previously to always be processed as IRD.

#### **Confirming the Billing Address**

If the scanned check is a personal check written out by your tenant, the billing address should match the check.

|                | Process as IRD One Time Only |
|----------------|------------------------------|
| Street         |                              |
| • City         |                              |
| State/Province | •                            |
| Postal Code    |                              |
| Country        | US                           |
|                | Assign Check 🕥               |

Figure 30: Billing Address in Assign Check Page

If the scanned check is an IRD check, you can choose to fill in the address page with the tenant's address or the bank's address, as the bank will recognize this as an IRD check and will allow the payment to process.

#### **Deleting a Check**

**Important:** Please refer to the Common Errors section that may require you to delete a check.

Should a check have been scanned upside-down or a duplicate check may have been scanned, the user can delete the check easily.

To Delete a check, there are two options:

1. **Delete from the Scanned Check Page:** When ????? are seen in the Check, Account, or Routing Numbers in the list of Unassigned Checks, the operator can delete those items, locate the corresponding paper checks, and set them aside to rescan.

To directly delete a check from the **Scanned Check** page, simply select the **Delete**>> option.

|   | Scan Date                   | Property | Check #                         | Account #                      | Routing # | Action                 |
|---|-----------------------------|----------|---------------------------------|--------------------------------|-----------|------------------------|
| 1 | 26 Jul 2007<br>21:44:02 PDT | Jason    | None                            | #0272                          | 000008002 | Assign >><br>Delete >> |
| 2 | 18 Dec 2007<br>13:47:30 PST | Jason    | 415208487                       | #5076                          | 121000358 | Assign >><br>Delete >> |
| 3 | 19 Dec 2007<br>10:14:55 PST | Jason    | 000000000001?1?                 | #0                             | 123456780 | Assign >><br>Delete >> |
| 4 | 19 Dec 2007<br>10:15:16 PST | Jason    | ete Check Scanned gener<br>1716 | <b>ated ?? marks.</b><br>#4567 | 123456780 | Assign >><br>Delete >> |

Figure 31: Deleting a Check from the Scanned Checks View

2. **Delete from Check Assignment Page**: If the operator notices problems when viewing the check image during assignment (for instance, two checks scanned in error at same time), select the icon to delete the scanned check.

| and the second state of the state of the second state of the second state of the                                                                                                    | ASSIGN SCANNI                 | ED CHECK                                                                                                    |
|----------------------------------------------------------------------------------------------------|-------------------------------|----------------------------------------------------------------------------------------------------|
| MAGTEK INC. 55 (257) 1716<br>INCA DEMO CHECK<br>1004/1429/ 1437 (661-147)<br>2070 3 2071 A 1 (661-147)<br>2070 3 2071 A 1 (770)<br>2070 3 2071 A 1 (770)<br>2070 3 2071 A 1 | * Amount                      | Payment                                                                                                    |
| PAY TO THE P/N 96530005 \$ VOID                                                                                                    | , anount                      | s00                                                                                                    |
|                                                                                                    | Note: Please revie            | w the amount before submitting. If the Amount displayed is not correct, please change it                             |
| YOUR FRANKLAL INSTITUTION NON-NEGOTIABLE DO NOT CASH                                                                                                    |                               | Assign Check                                                                                                    |
| 1:1234567801                                                                                                    | <ul> <li>Assign To</li> </ul> | Click here to select a Person 🖉                                                                                      |
|                                                                                                    |                               | OR                                                                                                    |
|                                                                                                    | * New Person                  | First Last Unit                                                                                                    |
| A Volume - Leve                                                                                                    |                               | Checks scanned for a new person field are non-integrated and must be manually entered into your accounting software. |
|                                                                                                    |                               | Check Info                                                                                                    |
|                                                                                                    | * Name on Check               |                                                                                                    |
|                                                                                                    | Check #                       |                                                                                                    |
|                                                                                                    |                               | 2677                                                                                                    |
|                                                                                                    | Routing #<br>Account #        | 101005027<br>#2609                                                                                                   |
|                                                                                                    | Scan Date                     | Thu Aug 02 14:01:14 PDT 2018                                                                                         |
| Please note: Check was scanned uneven.<br>Scanner read was incomplete. ?? marks were<br>generated due to incomplete scan.                                                                                                    |                               | Process as litb One Time Only V                                                                                      |
|                                                                                                    | * Street                      |                                                                                                    |
|                                                                                                    |                               |                                                                                                    |
|                                                                                                    | * City                        |                                                                                                    |
|                                                                                                    | * State/Province              | ×                                                                                                    |
|                                                                                                    | Postal Code                   |                                                                                                    |
|                                                                                                    | Country                       | us                                                                                                    |
|                                                                                                    |                               | Assign Check 🕨                                                                                                    |
|                                                                                                    |                               | X Delete Scanned Check                                                                                               |

Figure 32: List of Unassigned Scanned Checks

#### **Batch Submission**

After the last unassigned check is assigned to a resident, the system will automatically return the user to the **Scanned Checks** page. Now that checks have been assigned, the **Scanned Checks** page reflects some new elements as shown below:

|   | ASSIGNED SCA                | ANNED CHECKS   |                  |           |           |           |       |                        |            |
|---|-----------------------------|----------------|------------------|-----------|-----------|-----------|-------|------------------------|------------|
|   | Scan Date                   | Person/Unit    | Property         | Check #   | Account # | Routing # | IRD   | Action                 | Amount     |
| 1 | 25 Jun 2007<br>19:30:37 PDT | Jessica Jones  | Highland Landing | 1443      | #9502     | 121137522 | Yes   | Unassign >><br>View >> | \$1,772.40 |
| 2 | 25 Jun 2007<br>19:33:33 PDT | Petrina Smith  | Highland Landing | 5547      | #2311     | 321171184 | No    | Unassign >><br>View >> | \$600.90   |
| 3 | 25 Jun 2007<br>19:33:43 PDT | Tiffany Smith  | Highland Landing | 9999      | #0355     | 122000496 | Yes   | Unassign >><br>View >> | \$719.20   |
| 4 | 25 Jun 2007<br>19:33:52 PDT | Patrick Almond | Highland Landing | 415208487 | #5076     | 121000358 | Yes   | Unassign >><br>View >> | \$1,423.80 |
| 5 | 25 Jun 2007<br>19:34:27 PDT | Steve Herman   | Highland Landing | 1317      | #6188     | 322271627 | No    | Unassign >><br>View >> | \$651.20   |
|   |                             |                |                  |           |           |           | * Col | ntrol Total: \$        | 5167 .50   |
|   |                             |                |                  |           |           | Batch Nan |       |                        | 5167 .50   |

Figure 33: Scanned Checks Page with Assigned Scanned Checks

As shown by the red circle outline, a new field is present labeled **Control Total**. This field initially has a value of zero.

To Submit a Batch:

- 1. Review and compare the adding machine tape total vs. the **Scanned Checks** total.
- 2. Enter the grand total of the checks into the **Control Total**.
- 3. Enter a **Batch Name**. While this is optional, it is recommended as it allows you to organize your batches and file them accordingly.
- 4. Select the **Submit the Batch** button.

We recommend assigning all checks together in the same group that was totaled by the adding machine tape and running them at the beginning of the process.

 After you have assigned the items, enter the adding machine tape total as a Control Total before selecting the Submit the Batch button to confirm that the totals are correct. Taking this precautionary step will guarantee the check totals are accurate.

**Note:** If a **Control Total** that does not equal the total of the assigned checks is submitted, the following message will alert you (refer to **Figure 34**).

If this occurs, you may need to review your tape and ensure the correct **Control Total** was entered. Also, you may need to review the physical checks and the assigned scanned checks and reconcile if an item was skipped or entered incorrectly.

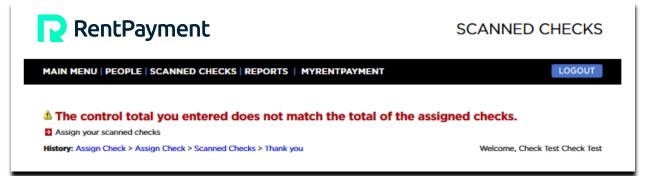

Figure 34: Control Total Does Not Match on Scanned Checks Page

6. Review and compare the physical checks to the **Assigned Checks** page to allow you reconcile seamlessly.

Assuming the correct **Control Total** amount was entered, and valid scanned check amounts were assigned, the total of the assigned checks should match the **Control Total**. Upon success, a screen like the following should appear:

```
    ✓ 3 IRD checks for $3,915.40 were submitted successfully
    ✓ 2 ARC checks for $1,252.10 were submitted successfully
    ✓ View the contents of the batch you just submitted.
```

Figure 35: Success Message

Notice that IRD and ARC items are subtotaled; most banks receive these types of items in separate batches. These batches appear as two separate deposits to the bank account, so they are subtotaled to assist reconcilement purposes.

At this point, you have completed the check scanning process!

Checks that have been successfully assigned will be automatically paid to the property's bank account.

Submitted batches are processed Monday - Friday at 5:00 PM Pacific Standard Time. All batch corrects must be completed prior to 5:00 PM for the batch to be processed that day. Any batches submitted after 5:00 PM will be processed the following day (Saturday, Sunday & Bank Holidays excluded).

## **Running a Transaction Activity Report**

After a batch has been submitted, run a **Transaction Activity Report** to confirm checks have been scanned.

- 1. In the Main Menu select **Reports**; then select **Transaction Activity**.
- 2. In the Search Menu select the date range of the scanned checks you would like to retrieve.
- 3. In the **Filter By** option mark the **Scanned Checks** box and then click the **Search Transactions** button to initiate the search.
- 4. To receive results by email simply enter your email address in the **Email Results To** field at the bottom of the page.

TRANSACTION ACTIVITY SEARCH \* From 2018 🔻 00:00 14 🔻 Aug 🔻 \* To 14 2018 • 23:59 Aug 🔻 Filter by Created+Pending Batched Not Batched Created Amount \$ 00 (Optional) Include service fees in search results Only return a transaction count (no actual search results) Show up to 20,000 search results Show subtotals by payment type Show non-integrated payments Property P Demo PMC Sort Search Results by Property Filter By All Transactions All Payments Credit Card Transactions Visa MasterCard Discover American Express Debit Card International Card PayByCash Payout Payment ACH Bank Transactions Scanned Checks Representments Refunds (Credits) Reversals (Chargebacks)

A sample Transaction Activity Report search page is shown below:

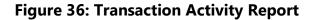

#### **Understanding the Transaction Flow**

When a transaction is processed, the status will change depending on its state. The transaction flow is as follows:

**Processing:** The transaction is submitted for Processing, and will remain in a Processing status until the

system submits the transaction to the bank for settlement.

Processed: The transaction has been submitted to the bank for processing.

**Cancelled:** Transaction has been voided (NOTE: once a transaction has been Processed / submitted to the bank for processing, it may not be cancelled, only reversed).

**Reversed:** The transaction has reversed (due to NSF / non-sufficient funds, for example).

## Fixing Errors Before Batch Submittal

There are two major types of errors that could occur when processing checks:

- 1. **Scanned for wrong amount:** This can occur when the operator enters the Amount field incorrectly when assigning the check.
  - **Before Batch Submission:** Delete the assigned check, rescan, and enter the correct written amount and Assign.
  - **After Batch Submission:** MUST contact Bank to inform them of the error and what steps are necessary to correct the situation.
- 2. **Scanned to wrong account:** This can occur when multiple checks are scanned at same time (double-feed).
  - **Before Batch Submission**: Delete the assigned check, rescan each check, and enter the correct *written* amount and Assign.
  - **After Batch Submission**: MUST contact Bank to inform them of the error and what steps are necessary to correct the situation.

## **Using Returned Items Transactions Reports**

A returned items report can be viewed, printed, and saved from the RentPayment system for any customer who has a returned item at any location.

- 1. To view the report, go to **Reports > Transactions.**
- 2. Select all desired criteria and place a check mark in Check Scanned and Reversals.

3. This will retrieve all the Checks Scanned that Reversed during the selected date range (refer to **Figure 37**).

| Filter By | All Transactions            |
|-----------|-----------------------------|
|           | All Payments                |
|           | Credit Card Transactions    |
|           | Visa                        |
|           | MasterCard                  |
|           | Discover                    |
|           | American Express            |
|           | Debit Card                  |
|           | International Card          |
|           | PayByCash                   |
|           | Payout Payment              |
|           | ACH Bank Transactions       |
|           | Scanned Checks              |
|           | Representments              |
|           | Refunds (Credits)           |
|           | 🖲 Ġ Reversals (Chargebacks) |
|           |                             |

Figure 37: Check Mark to Filter By Scanned Check Reversals

#### **Checking Reversal Descriptions**

There are many reasons why an ACH (Electronic Check) transaction may be returned, and these same reasons apply to scanned checks including ARC and IRD check items.

In this section we highlight the most common return codes and explanations.

**R01** = NSF or insufficient funds

R02 = Closed bank account

**R03** = Unable to locate the account. The account number "fits" the banks account number syntax but can't be located.

**R04** = Invalid account number. Like R03 but the account 3 syntax is wrong, meaning too many digits, etc.

**R07** = Authorization revoked. Chargeback-The customer has gone to their bank and signed an affidavit stating they revoke their assent to payment.

R08 = Stop Payment

**R10** = No authorization. Chargeback-Customer signs an affidavit at the bank stating "I never gave permission for the debit"

**R29** = Corporate or Business account chargeback.

**RentPayment** 

## Frequently Asked Questions (FAQ)

1. What happens if a check is scanned twice? What is the behavior when the system encounters an account and check number combination that has been previously scanned?

On assignment, the system will flag the user that the same check number has already been assigned. This security feature helps to prevent the user from accidentally scanning the same check multiple times. This system check will be performed indefinitely throughout the future once a check is scanned and assigned.

2. How are reversals handled? How can the property management personnel initiate representment of a reversal item?

When bank integration is involved, **RentPayment** generally recommends the client to instruct banks not to resubmit automatically. If a RentPayment customer wants their bank to resubmit automatically, they will need to handle potential reconciliation issues.

If the client wants property managers to have the facility to represent reversal items, that feature can be enabled in the user interface online. Contact your security manager in your organization or contact RentPayment directly if you want to enable this functionality.

4. When a malfunction occurs, how to verify if item scanned?

Login to RentPayment and check the **Scanned Checks** page. If items are scanned with "?????" characters for account, routing and check number, or if image information is illegible for a check item, it is likely that an invalid image was scanned due to malfunction. Instead of assigning the invalid scan, it is recommended to delete the image and rescan the check item as appropriate.

5. What is a charge back and when would such a notification be generated? What recourse does the property management company have when a transaction is charged back?

A transaction may result in a charge back when the customer disputes credit card charge. A customer may instruct their institution to charge back an item due to suspected fraud. A charge back reason code of **no authorization** indicates the charge was disputed by the resident, so it was charged back by the resident's bank.

When some resident disputes a charge with their bank, the recourse is to contact the resident and request a new payment.

There is no way to submit the same payment again after some resident disputes a charge with their bank and it is charged back.

Perhaps the resident was not aware that the scanned check item would appear as an electronic check payment on their bank statement, and so they did not associate the charge on their statement with the checks they submitted. You may want to confirm that with the resident, so they understand how scanned checks appear on their statement.

## Support

For RentPayment support please contact customer service:

Phone: (866) 289 5977

General Customer Support Email: <a href="mailto:customerservice@rentpayment.com">customerservice@rentpayment.com</a>

Technical Account Management Email: <a href="mailto:accountmanagement@rentpayment.com">accountmanagement@rentpayment.com</a>

#### **Best Practices**

For usage tips and best practices, check out the following video: <u>Panini Vision X Operator Training Video</u>

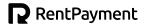